## **Stručný popis**

#### **ovládání a tisku**

#### **programu pro EET**

## **(elektronickou evidenci tržeb)**

Program pro vedeni elektronické evidence tržeb dostupný na WEB stránkách společnosti s ručením omezeným FISKUS CZ, je jednoduchým prostředkem ke splnění povinnosti podnikatele dané zákonem o elektronické evidenci tržeb č. 112/2016 Sb.

**Velmi důležité je, že není třeba být při práci s tímto programem zbytečně nervózní. Zákon o EET uděluje drastické sankce za maření evidence tržeb nebo umožnění zneužití certifikátu pokladny.** V zákoně nejsou žádné sankce za nepřesnou evidenci tržeb. Evidence tržeb je jen pomůcka správy daní (státní správy) pro následné daňové řízení. Když v ní budou chyby, které budeme moci doložit jako chyby, pak platí účetnictví a k žádné sankci ze strany státu nemůže dojít (alespoň podle platné legislativy).

Tento program je určen pro podnikatele, fyzické a právnické osoby, kteří nemají větší hotovostní obraty, nebo je mají jen sporadicky. Program umožňuje splnit povinnost evidovat pro Ministerstvo financí České republiky své příjmy v hotovosti, platebními kartami i ostatní případy, které tomuto zákonu podléhají.

Program umožňuje vytvořit účtenku při přijetí platby podle tohoto zákona, vytisknout ji a předat vytištěnou účtenku zákazníkovi.

Program je nyní v nejjednodušší formě a nemá přímé funkce pro všechny varianty EET, které mohou v praxi nastat. Zejména neumožňuje evidovat přímo náhradní způsoby evidované tržby. Tj. nelze zatím evidovat tržby jiného daňového subjektu (zastoupení). Také platební karty, zápočty hotovostních plateb, přijetí směnek je nutné udělat jako hotovostní platbu a poznamenat skutečnou operaci na doklad. Dále neumožňuje evidovat pregnantně hotovostní úhrady faktur s DPH – daňových dokladů a vystavovat doklady jménem třetích osob. Vystavování daňových dokladů za hotové je trochu krkolomné.

**Nicméně my jsme potřebovali nabídnout zákazníkům – podnikatelům sužovaným státem novými povinnostmi - v tuto chvíli co nejjednodušší nástroj, který umožní splnit zákonem danou povinnost a vyhnout se drastickým pokutám.** Výrobce pak přislíbil postupný rozvoj tohoto programu s dopracováním vybraných nezbytných funkcí.

## **1. Charakteristika programu a podmínky jeho provozu**

Program se volá prostřednictvím Internetu a WEB stránek společnosti Fiskus CZ s. r. o. www.fiskus.cz.

Data jsou uložena na serverech společnosti Fiskus CZ s. r. o. a je k nim standardně omezen přístup jako k účetním systémům provozovaným firmou tamtéž. Program komunikuje se servery Ministerstva financí ČR prostřednictvím Internetu.

Program funguje spolehlivě a nejlépe se ovládá na stolním počítači s operačním systémem Windows, s klávesnicí a myší za použití programu **Microsoft Explorer <sup>1</sup> verze 8 a vyšší**. Pracovat s programem je možné též na tabletech s operačním systémem Android s běžnými prohlížeči internetu – ovládání je ale podstatně méně pohodlné.

Před započetím práce je nutné nastavit formát tiskové strany Microsoft Explorer. V menu **Soubor/Vzhled stránky** je třeba nastavit **Velikost stránky A4, Na výšku, Okraje (mm) Vlevo 5 a Vpravo 5.** Program využívá pro tisk pokladního dokladu celou stranu A4 a v případě nenastavení okrajů by nebyl tištěn doklad celý (též je možné použít zmenšení tiskové strany při tisku…).

Důležité je také chápat, že program vznikl extrakcí z mnohem většího počítačového programu – účetního informačního systému WAKintra. Proto v některých případech obsahuje položky, které se při běžné obsluze nevyplňují. Jde o funkce pro administrativní správu nebo rezidua extrakce z toho velkého systému.

Když si člověk zvykne, je práce s programem snadná a dobře splní účel, tj. zajištění elektronické evidence tržeb a z nich plynoucích závazků vůči státu pro daňový subjekt..

Program umožňuje (s elektronickou evidencí tržeb):

- vystavovat příjmové pokladní doklady (neplátcům DPH i plátcům DPH);
- vystavovat daňové doklady plátcům DPH při tržbě za hotové;
- tisknout souhrny vystavených dokladů.

l

Program naopak zcela záměně není určen pro vedení výdajových pokladních dokladů a kompletního zpracovávání pokladny.

<sup>&</sup>lt;sup>1</sup> S jinými prohlížeči internetových stránek pracuje tento program nespolehlivě nebo vůbec. A to i od společnosti Microsoft, jako je Edge integrovaný ve Windows 10 (chybně tiskne).

# **2. Přihlášení do programu**

Přihlášení se uskuteční

a/ V prohlížeči Microsoft Explorer napište do příkazové řádky (volejte) **https://www.fiskus.cz.** 

**b/** V prohlížeči Microsoft Explorer napište do příkazové řádky (volejte) **www.fiskus.cz**  a vyberte položku **Program Wakintra pro klienty.**

Může se stát, že bezpečností systém vyhodnotí riziko a objeví se Vám meziobrazovka

**Objevil se problém s certifikátem zabezpečení tohoto webu**  zde vyberte položku **Pokračovat na tento web (nedoporučujeme)**  Dále se objeví obrazovka jak ukazuje Obr. č. 1

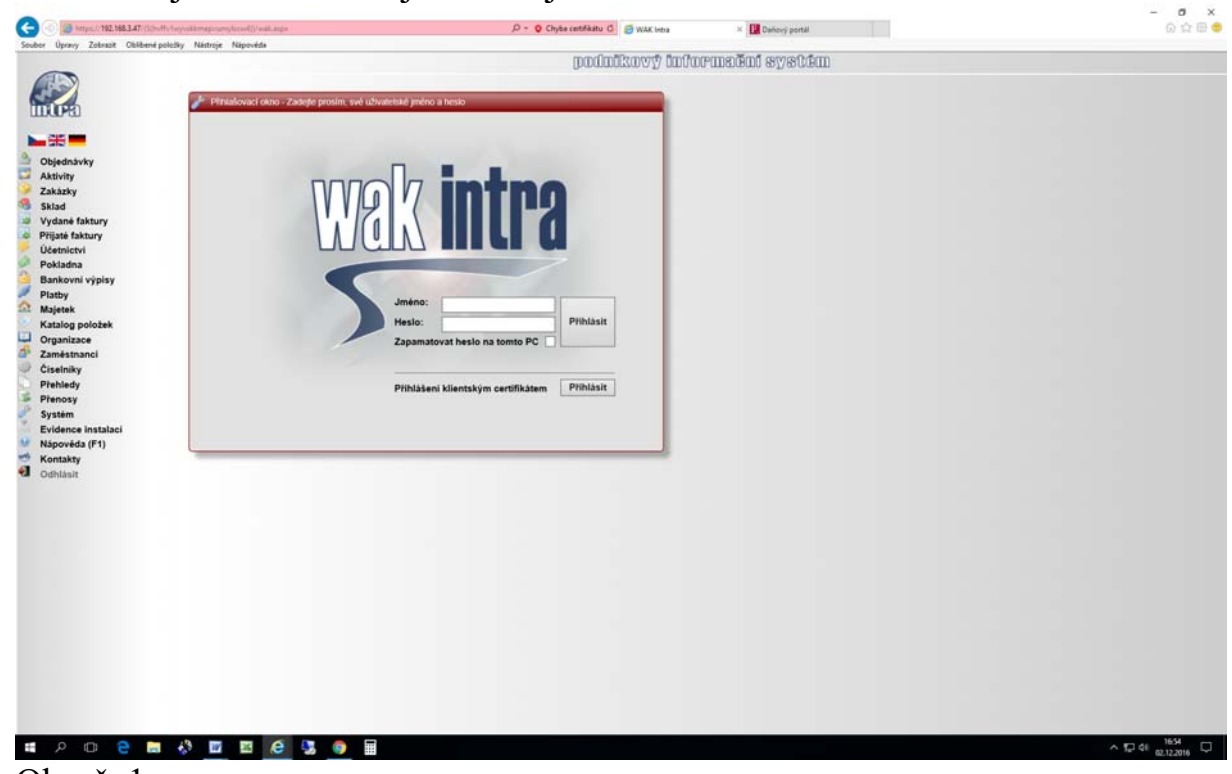

Obr. č. 1.

Zde vypíšete jméno a heslo jak Vám bylo přiděleno a vyberete **Přihlásit.** 

Objeví se Vám obrazovka podle Obr. č 2

# **3. Vytváření dokladů**

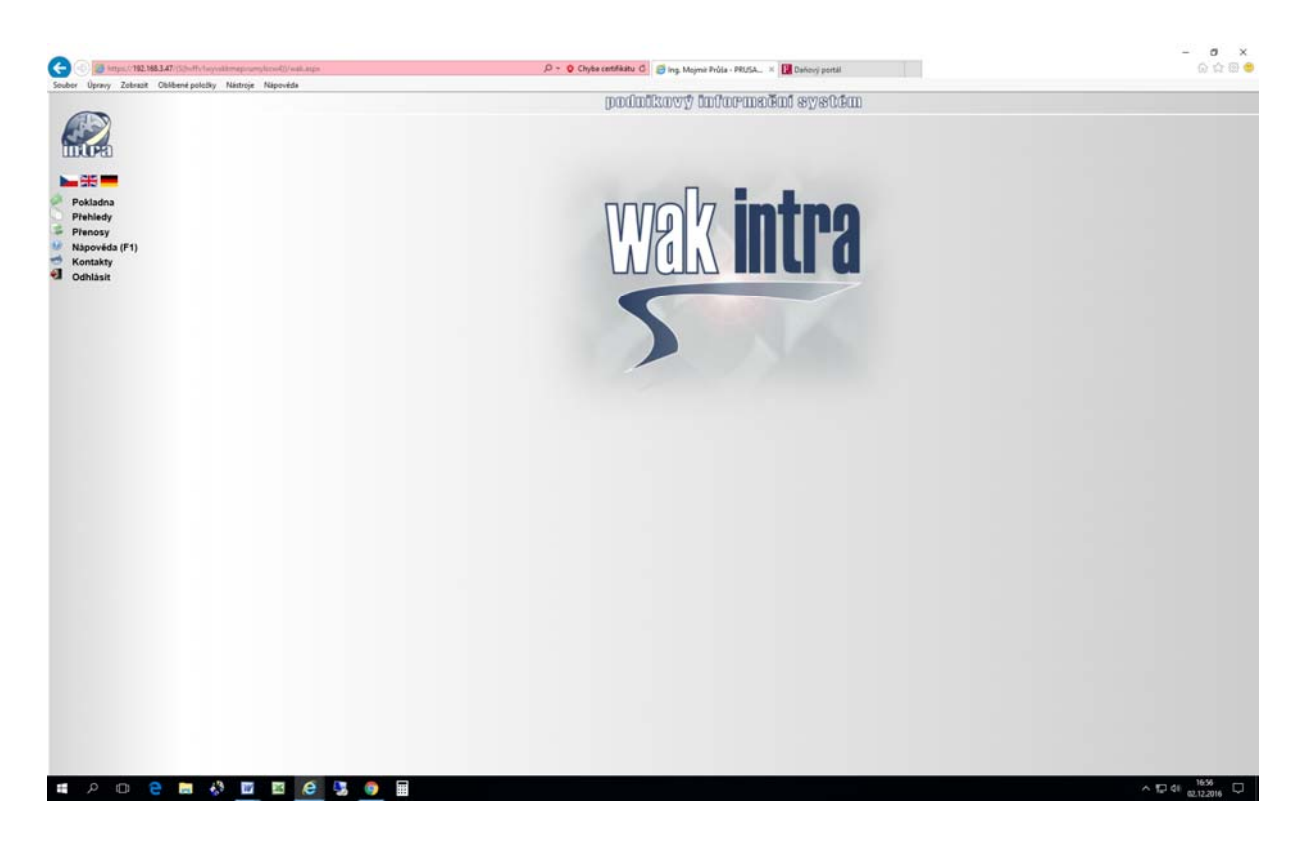

Obr. č. 2

Vyberte **Pokladna** úplně vlevo nahoře.

Objeví se Vám podmenu Pokladní doklady a Pokladní doklady –Lite Vyberte **Pokladní doklady – Lite.**  Objeví se Vám obrazovka podle Obr. 3

|                                                                 | 2 Ing. Mojmír Průša - PRUSAMOJMIR - WAK Intra - Windows Internet Explorer                                            | $\Box$ e $\mathbf{x}$ |
|-----------------------------------------------------------------|----------------------------------------------------------------------------------------------------|-----------------------|
|                                                                 | X Live Search<br>$ \mathbf{t+}$<br>https://www.fiskus.cz/(5(43isuux4enzw2fhgo33104ix))/wak.aspx<br>Chyba certifikátu | $\alpha$              |
| Zobrazit Oblíbené položky Nástroje Nápověda<br>Úpravy<br>Soubor |                                                                                                    |                       |
| Oblíbené položky                                                | A → a → El em → Stránka → Zabezpečení → Nástroje → @ →<br>Ing. Mojmír Průša - PRUSAMOJMIR - WAK Intra                | $\rightarrow$         |
|                                                                 | Nový pokladní doklad<br>Nastavit podmínky                                                                            |                       |
|                                                                 |                                                                                                    |                       |
|                                                                 | Podmínky pro vyhledání - Pokladní doklady                                                                            |                       |
|                                                                 | Pokladna:<br>PRU - Průša Mojmír, Měna: CZK, Střed .: PRUSA                                                           |                       |
| <b>.external</b>                                                | <b>Red</b> neděle<br>neděle<br>Datum dokladu - Od:<br>Datum dokladu - Do:<br>4.12.2016<br>4.12.2016                  |                       |
|                                                                 |                                                                                                    |                       |
| Pokladna<br>$\Rightarrow$                                       | Pokladní doklady - seznam                                                                                            |                       |
| Pokladní doklady<br>$\rightarrow$<br>Pokladní doklady - Lite    | Celkem Měna P.<br>Pokl. Komu/Od<br><b>Doklad</b><br>Datum<br><b>Typ</b>                                              |                       |
| Seznamy                                                         | → 1P160007 4.12.2016 Příjmové pokladní doklady PRU Štumpová Ilona<br>1710.00 CZK A                                   |                       |
| $\Rightarrow$<br>Hlavní údale                                   | → 1P160008 4.12.2016 Příjmové pokladní doklady PRU Štumpová Ilona<br>665,50 CZK A                                    |                       |
| $\Rightarrow$<br>Položky dokladů                                | → 1P160009 4.12.2016 Příjmové pokladní doklady PRU Fiskus CZ srom sédlo a DIČ<br>12 100,00 CZK A                     |                       |
| $\Rightarrow$<br>Stavy pokladen                                 |                                                                                                    |                       |
| $\Rightarrow$<br>Kniha - doklady                                | Příjmy: 14 475,50 CZK                                                                                                |                       |
| $\Rightarrow$<br>Kniha - položky                                | Výdaje: 0.00 CZK<br>Rozdíl: 14 475.50 CZK                                                                            |                       |
| $\Rightarrow$<br>Tisk dokladů                                   |                                                                                                    |                       |
| D<br>Zpracování                                                 |                                                                                                    |                       |
| Přehledy<br>宮                                                   |                                                                                                    |                       |
| Přenosy<br>$\circledcirc$<br>Nápověda (F1)                      |                                                                                                    |                       |
| $\frac{4}{5}$<br>Kontakty                                       |                                                                                                    |                       |
| ÷.<br>Odhlásit                                                  |                                                                                                    |                       |
|                                                                 |                                                                                                    |                       |
|                                                                 |                                                                                                    |                       |
|                                                                 |                                                                                                    |                       |

Obr. č. 3.

Zde vidíte do jakého subjektu jste přihlášení a jaké doklady jsou již vytvořeny v tomto dni.

Úplně nahoře vlevo vyberte tlačítko **Nový pokladní doklad.**  Objeví se Vám obrazovka podle Obr. č. 4.

Tím jste se dostali do základního prostředí pro vytváření a tisk pokladních dokladů.

Zde pro tento doklad se generuje číslo (to se nezobrazuje a není editovatelné pole) , datum a čas operace (na počítači musí být správný datum a čas nastavený systémově, ale lze toto pole editovat).

Do pole **Přijato od** pak napište od koho berete hotovost. Zde je možné z již zadaných dokladů vyhledat stejný subjekt, jestliže berete hotovost od osoby, které jste už doklad vystavovali. Pokud toto pole necháte nevyplněné, připravíte anonymní příjmový pokladní doklad.

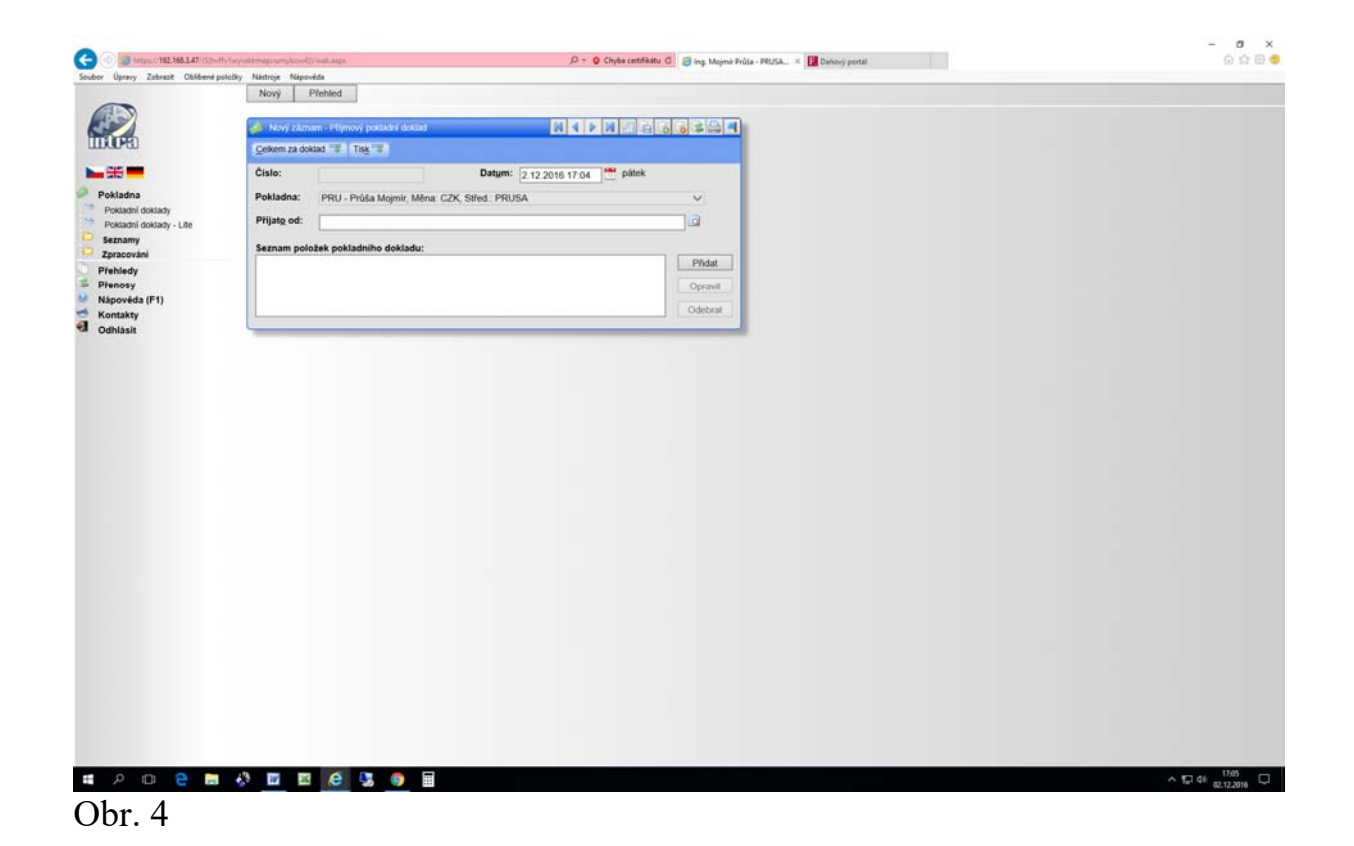

Dále zvolíte tlačítko **Přidat.**  Objeví se Vám obrazovka podle Obr. 5.

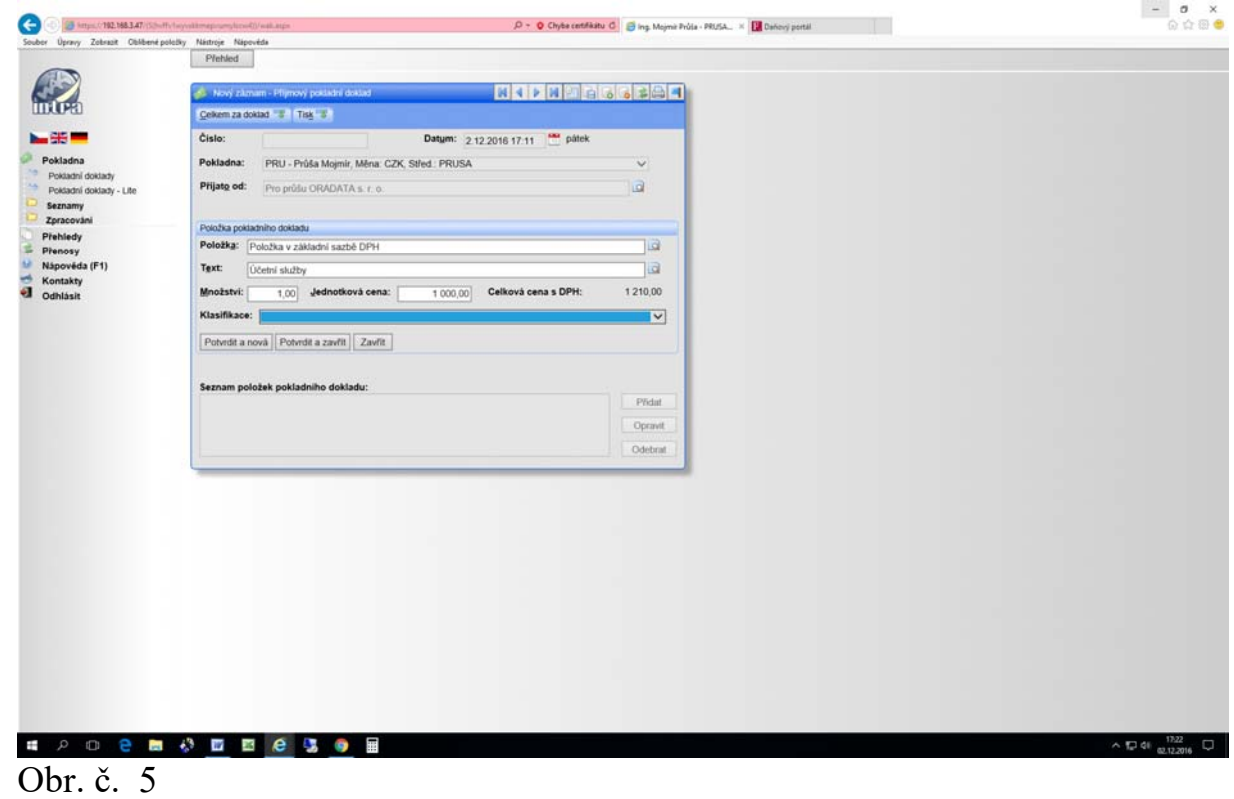

Ve formuláři se objeví možnost vyplnit ekonomické údaje pokladního dokladu.

V poli **Položka** se vybírá ze seznamu:

a/ Neplátci DPH text **Položka bez DPH.** 

(Tuto položku vyberou plátci pro plnění osvobozená od daně nebo s DPH 0. Mohou ji však bez ztráty funkčnosti programu nechat nevyplněnou.... )

b/ Plátci DPH si vyberou příslušnou sazbu daně (základní sazba 21%, první snížená sazba 15% a druhá snížená sazba 10%) nebo též **Položku bez DPH** pokud to není za zdanitelné plnění a či je od DPH osvobozeno.

Pokud je na jednom dokladu více sazeb daně, pak se opakovaně zadává nová **Položka** dokladu.

Vybrané se zkopíruje jako text to pole **Text**, který následně přepíšeme**.** 

V poli **Text** se buďto ponechá toto, nebo si vyplníte například za co jsou vybírané peníze (platba za fakturu číslo, nebo prodej služeb, zboží a jejích specifikace).

Dále se nabízí pole **Množství** s předvyplněnou jedničkou, kterou je možné ponechat.

V poli **Jednotková cena** se vyplní částka *BEZ DPH.* Program si daň a cenu celkem dopočítá.

Dále je pole **Klasifikace,** *které nechte bez povšimnutí* (nevyplňuje se).

Dále jsou tam nyní tři dostupná tlačítka:

**Potvrdit a nová** - když doklad bude obsahovat více položek – můžeme přidávat další položku dokladu.

**Potvrdit a zavřít –** když je doklad hotový a nechceme přidávat další položku.

**Zavřít** – když chceme opustit zadávání položek .

Když zvolíme **Potvrdit a zavřít** objeví se obrazovka podle Obr. 6.

Pokud má na dokladu být více než jedna položka, vybereme tlačítko **Potvrdit a nová.** To můžeme opakovat, pokud je na dokladu samostatných položek více (každá může mít svoji sazbu daně). Celý doklad bud pak součtem těchto položek. Nakonec zvolíme **Potvrdit a zavřít** objeví se obrazovka podle Obr. 6.

Pokud se chceme vrátit k základním údajům o dokladu a nechceme zatím vyplňovat položky, pak zvolíme tlačítko **Zavřít.** 

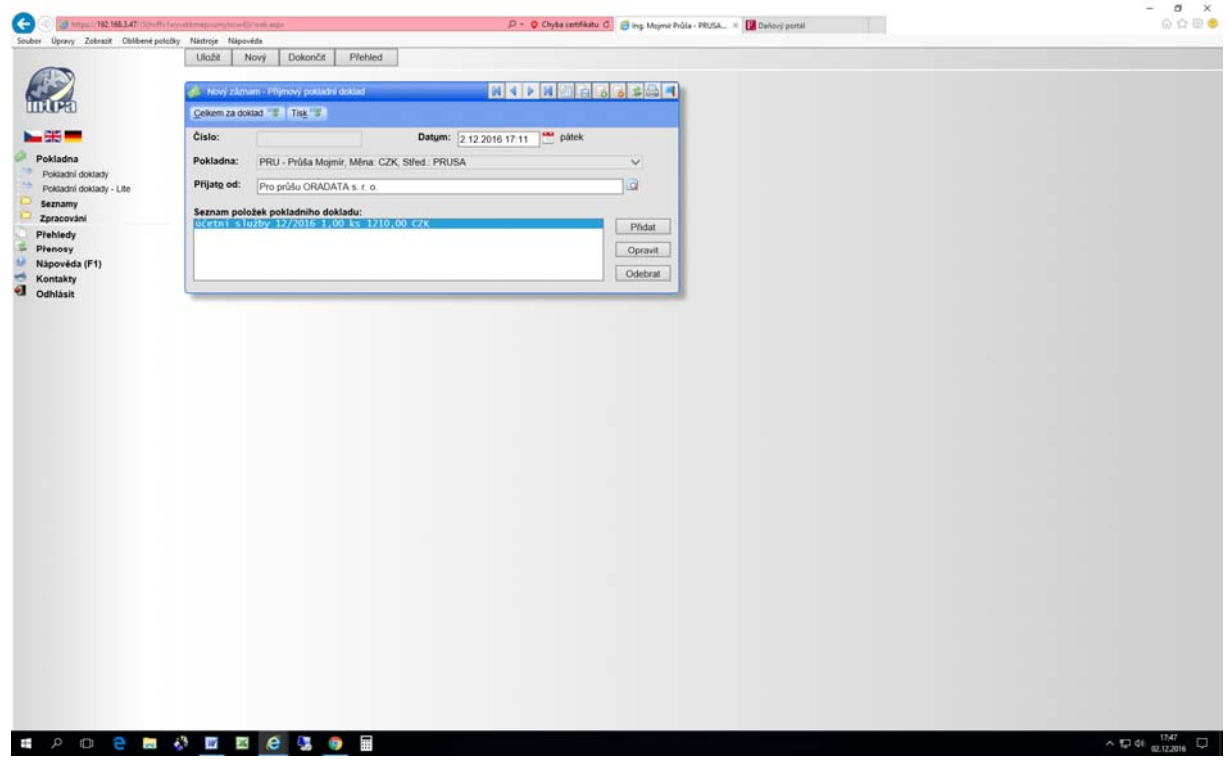

Obr č. 6.

Zde nahoře jsou tlačítka **Uložit Nový Dokončit Přehled**  Ke kterým se později vrátíme.

Když zvolíme **Dokončit,** je doklad poslán na Ministerstvo financí České republiky k zaevidování a nesmazatelně uložen do pokladní databáze. Následně ho můžeme vytisknout.

A jsme hotovi.

Pokud k pásu ikonek zvolíme **ikonku s tiskárnou**, objeví se na obrazovce doklad v podobě, jak se bude tisknout.

V Nastavení tisku volíme, zdali chceme **Zobrazit položky dokladu** a **Zobrazit text poznámky** zatržením příslušného zaškrtávacího políčka Obr. č. 7.

**Zobrazit položky dokladu** k tisku připojí i jednotlivé položky.

**Zobrazit text poznámky** je pak klíčová volba, která nám dovoluje tisknout na doladu vše, co jsme vepsali do pole **Přijato od.** 

( Další volba Zobrazit položky dokladu s účtováním je zde nefunkční a Zobrazit organizaci s adresou je jen málo četná volba pro některé klienty.... .)

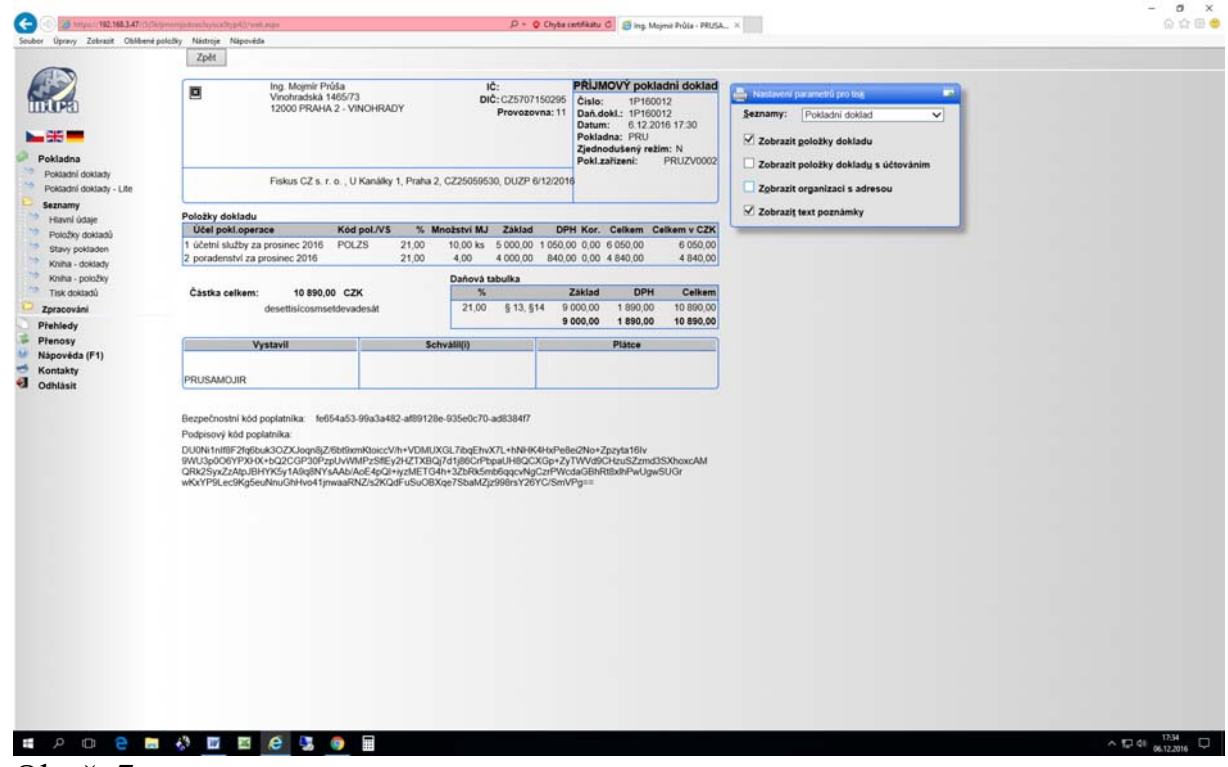

Obr č. 7.

Dále tisk provedeme pravým tlačítkem myši a přes vyskakovací menu, kde vybereme Tisk (jak je v Microsoft Explorer obvyklé). Stejně funguje i menu programu Explorer **Soubor / Tisk** nebo standardní Windows klávesová zkratka **CTRL+P.** 

#### **Důležité upozornění:**

Tisk dokladu provedeme až po zaregistrování na Ministerstvu financí ČR (Povel **Dokončit** zadáváme prostřednictvím příslušného tlačítka**)**. Ne dříve. Samozřejmě že se v seznamech můžeme ke kterémukoli dříve registrovanému a vydanému dokladu vrátit, poklepem na jeho číslo ho otevřít a znovu vytisknout. Bude vytisknut v původní podobě.

## **4. Další možnosti programu**

Celou dobu práce s programem je na obrazovce vlevo nahoře logo WAKintra a pod ním vlaječky České republiky, Velké Británie a Německa. Když kliknete na logo programu WAKintra, objeví se Vám základní obrazovka programu. Menu je stále funkční.

Vlaječky slouží u Programu WAKintra k volbě komunikačního jazyka, ale to je v tomto systému pro EET nefunkční.

Menu vlevo na obrazovce pokračuje volbami:

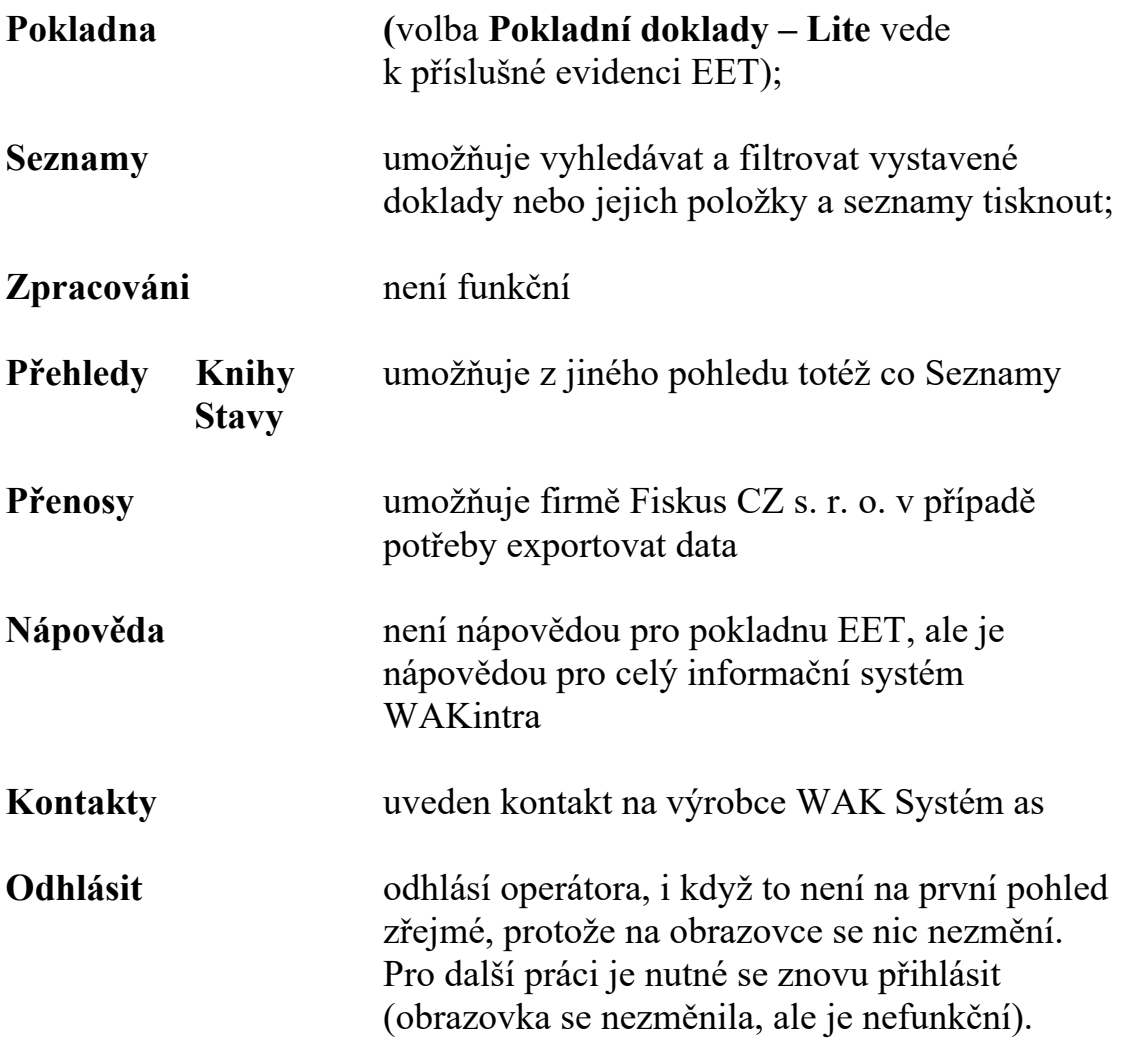

Touto cestou je nejlepší ukončit práci s programem (a zavřít Internet Explorer).

## **5. Doporučení firmy Fiskus CZ sro pro práci s programem**

Jak je výše uvedeno, tento program není určen k vedení kompletní pokladny, ale jen pro vystavování pokladních dokladů příjmových. V zásadě doporučujeme tisknout si vždy DVA doklady, jeden výtisk pro zákazníka druhý si rovnou založit.

Když spletete DIČ nebo adresu nebo název protisubjektu (nic z toho se nepřenáší na Ministerstvo financi ČR, to slouží jen Vám a nám), dokonce i cenu o malou částku, nic se neděje. Když spletete zásadně něco, tak doklad stornujte (cena je záporná) s textem o stornování dokladu a uvedením čísla původního dokladu do textu a vystavte doklad znovu. Podobně postupujte, když Vám nakonec na připravený doklad zákazník odmítne zaplatit nebo při reklamaci.

Pokud spletete částku nebo sazbu daně nebo jinou podstatnější okolnost, pak nejlepší je CELÝ původní doklad stornovat (vystavit nový doklad stejný k tomu původnímu se zápornou částkou, DPH etc. S poznámkou "Storno *dokladu číslo….* včetně odeslání na MF ČR – tj. zaregistrování dokladu v EET ) a vystavit nový doklad se správnějšími údaji.

Pokud potvrzujete přijetí platby v cizí měně (EUR, USD, GPB …. etc.), uveďte tuto skutečnost v poli **TEXT** POLOŽKY, ale doklad vystavíte v českých korunách (CZK).

Účtenku musíte vystavit nejpozději v okamžik převzetí platby. Můžete ji však vystavit (včetně registrace platby na portálu Ministerstva financi ČR) kdykoliv dříve. I v předchozím dni, měsíci…. prostě kdykoliv dříve. Můžete si ji dopředu připravit. Pak ji odběrateli předáte při přijetí platby a znovu ji nevystavujete. Pokud se později ukáže, že Vám nebude zaplaceno, tak účtenku jen stornujete. Při pozdějším předávání účtenky (o dny a později) bychom doporučovali na účtenku zákazníkovi i její kopii pro účetnictví ručně poznamenat datum skutečného převzetí peněz například: "*Zaplaceno dne DD/MM/RRRR."* Do účetnictví se účtenka pak zaúčtuje ke dni skutečného převzetí platby.

# **6. Účtenky versus Daňové doklady**

Podle zákona o elektronické evidenci tržeb je každý podnikatel přijímající tržby za hotové (etc.) povinen vystavit a předat zákazníkovi účtenku.

Náležitostí **účtenky** jsou :

- identifikační údaje výstavce;
- datum a čas , pořadové číslo;
- cena;
- identifikační údaje Ministerstva financi ČR.

Účtenku je povinen vystavit každý podnikatel (podle zákona o EET) každému zákazníkovi, který si ji nemusí vzít.

#### Náležitostmi **Daňového dokladu** jsou:2

první tři výše uvedené náležitosti účtenky

- identifikace odběratele,

- předmět a rozsah plnění;

- cenu, sazbu daně a DPH;
- datum zdanitelného plnění;

Daňový doklad je povinen vystavit plátce DPH každému odběrateli, pokud je též plátcem. Plátce DPH převzít daňový doklad od výstavce potřebuje, protože jinak nemá nárok na odpočet daně.

Program pro EET umožňuje spojit obé tak, že při vystavování pokladního dokladu:

- v poli **Přijato od** uvedete identifikaci odběratele k DPH. Tj. celý název, adresu a DIČ, dále v témže poli i datum zdanitelného plnění (ve formě "DUZP DD/MM/RRR");

#### (Příklad do **Přijato od**:

 $\overline{a}$ 

*"Fiskus CZ s. r. o. , U Kanálky 1, Praha 2, CZ 25059530, DÚZP 05/12/2016"*)

- v poli **TEXT** POLOŽKY pak upřesníte za co je (obsah plnění). Pak vytištěné pokladní doklady budou mít náležitosti jak Daňového dokladu podle zákona o DPH, tak Účtenky podle zákona o EET.

## **7. Úhrada již vystavené faktury, zálohy a půjčky**

Neplátci DPH prostě jen uvedou do pole TEXT, že se jedná o platbu za fakturu již dříve vydanou nebo platbu zálohy.

Plátci DPH při přijetí hotovosti na úhradu za již vystavenou (zaúčtovanou) fakturu – daňový doklad – je třeba do pole **TEXT** POLOŽKY uvést tuto skutečnost ( "*Platba za fakturu číslo….ze dne v částce Kč"* nebo cizí měně). Pak je lepší neuvádět v poli **Přijato od** DOKLADU DIČ odběratele. V každém případě se uvádět nemusí.

 $^{2}$  Při plnění do 10000 Kč včetně daně může být místo daňového dokladu vystaven tzv. **zjednodušený daňový doklad**, který pak nemusí mít identifikaci odběratele a rozpis DPH, stačí jen cena celkem a sazba daně (předpokládá se jedna sazba) – tzv. zjednodušený daňový doklad, označovaný jako "paragon". To již nedává smysl. Smysl má jen vynechat identifikaci odběratele.

Účtenka při úhradě dříve vystaveného daňového dokladu se musí vystavit ve struktuře sazeb daně, jak je uvedeno na **rekapitulaci cen, sazeb DPH a daně** na původním daňovém dokladu, aniž by byly jednotlivé položky znovu rozepisovány.

Po vytištění stvrzenky o úhradě faktury, již dříve vystaveného daňového dokladu: Nejlepší by bylo, kdybyste pak propiskou na kopii, kterou si zakládáte k zaúčtování **rozpis DPH přeškrtali** a napsali rukou "DPH se neúčtuje". Aby Vaše účetní firma neúčtovala o DPH a výnosech dvakrát….

Při přijetí platby za zálohu na konkrétní plnění (konkrétní objednávku) postupujeme obdobně. Na Ministerstvo financí ČR musíme uvést platbu s rozpisem DPH, pokud je nám znám. Ale platba samotná je bez DPH. Plátce, který přijal zálohu, musí k přijaté záloze do 14 dní vystavit daňový doklad s datem zdanitelného plnění shodném dnu přijetí zálohy a odvést daň ze zálohy. To je postup, který souvisí s vystavováním účtenek a registrací tržeb nepřímo a musí ho plátce DPH udělat i když přijme zálohu do banky.<sup>3</sup>

Přijetí půjčky v hotovosti nebo přijetí splátky půjčky (obraty jistiny) se v EET neeviduje. Naproti tomu přijetí úroku je tržbou, která se v EET eviduje (plátci DPH s daní = 0). S daní nula (DPH=0) eviduje i hotovostní příjem smluvní pokuty či smluvního penále.

Pokud by půjčka v hotovosti byla později započítána na úhradu závazků (faktur za tržby), pak tento zápočet je nutno evidovat.

Podobně pokud je záloha neurčitá a neví se, na co přesně bude použita, pak nepodléhá EET (kauce, předplatné, dárkový poukaz apod.). A měla by od 1/1/2017 platit úprava zákona o DPH, že pokud je záloha poskytnuta neurčitě, nepodléhá ani odvodu DPH ze zálohy<sup>4</sup>.

Ovšem je nutné v EET evidovat, pokud kauce nebo předplatné přijaté v hotovosti budou použity později na úhrady konkrétních zdanitelných plnění a nebudou vráceny. Vrácení neurčité zálohy nebo kauce se pak v EET nestronuje…. Pikantní je, že když bude neurčitá záloha či kauce přijata bankou, pak ani její použití (započtení) nepodléhá evidenci EET!

l

<sup>&</sup>lt;sup>3</sup> To je postup jistě notoricky známý, ale celá věc se zálohami by nedávala smysl, kdybychom ho neuvedli….

<sup>&</sup>lt;sup>4</sup> Novela je ve sněmovně, nebude k 1/1/2017 schválena, ale od 1/1/2017 platí tato úprava ve směrnici pro DPH pro Evropskou unii a je možné tedy tak postupovat.

## **8. Závěr**

Když si to vše promyslíte, zjistíte, že evidence vedená prostřednictvím **EET** 

Ministerstvem financí České republiky bude dávat podstatně jiná čísla, než Vaše evidence DPH. Též účetnictví dá pak zase zcela jiná čísla. Dopočítat se rozdílů bude velmi složité a u plátců DPH s rozmanitým provozem a velkým objemem to pak bude téměř nemožné. Ministerstvo financí České republiky vychází zřejmě z právního názoru, že dopočítání rozdílů bude věcí daňového subjektu - tedy Vás (vašich účetních při daňové kontrole). Nedá se úplně předvídat, jak po letech praxe rozhodnou české soudy případný právní spor. Autor tohoto textu se domnívá, že evidence je nakonec vedena Ministerstvem financí ČR (jeho daňovou správou). A daňová správa může mít velký problém české soudy přesvědčit, že to je odpovědností podnikatele. . .

Tedy jinak řečeno, autor tohoto textu se domnívá, že v mnoha případech, zejména u větších obchodníků s rozsáhlými četnými provozy to celé bude na ony dvě známe věci: . . . . Nebo je to možná záměr autorů?

Praha 5. 12. 2016 Ing. Mojmír Průša